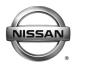

# SERVICE BULLETIN

Classification:

EL20-008a

Reference:

Date: May 18, 2020

# RADIO INTERMITTENTLY REBOOTS DURING AUDIO PLAYBACK VIA BLUETOOTH CONNECTED IPHONE

This bulletin has been amended. See AMENDMENT HISTORY on the last page. Please discard previous versions of this bulletin.

NTB20-016a

| APPLIED VEHICLES: | 2018-2019 Frontier (D40) with touch screen only    |
|-------------------|----------------------------------------------------|
|                   | 2018-2020 Kicks (P15)                              |
|                   | 2018-2020 NV (F80) with touch screen only          |
|                   | 2018-2019 Sentra (B17)                             |
|                   | 2018-2019 Versa Note (E12) with touch screen only  |
|                   | 2018-2019 Versa Sedan (N17) with touch screen only |
|                   | 2020 Versa Sedan (N18)                             |

APPLIED TRIM LEVEL: S only

# IF YOU CONFIRM

The radio intermittently reboots while audio is played from a Bluetooth® connected iPhone.

# ACTION

- 1. Confirm the AV control unit software version.
- 2. Update the AV control unit software, if applicable.

**IMPORTANT:** The purpose of ACTION (above) is to give you a quick idea of the work you will be performing. You MUST closely follow the entire SERVICE PROCEDURE as it contains information that is essential to successfully completing this repair.

Nissan Bulletins are intended for use by qualified technicians, not 'do-it-yourselfers'. Qualified technicians are properly trained individuals who have the equipment, tools, safety instruction, and know-how to do a job properly and safely. **NOTE:** If you believe that a described condition may apply to a particular vehicle, DO NOT assume that it does. See your Nissan dealer to determine if this applies to your vehicle.

#### **REQUIRED SPECIAL TOOL**

- One of special tool USB drive J-52727 has been shipped to each dealer (see Figure 1).
- Do not use any other USB drive to perform the procedure in this bulletin.
- Additional USB drives may be purchased from Tech•Mate: nissantechmate.com or 1-800-662-2001.

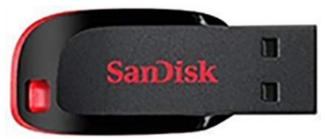

Figure 1

#### SERVICE PROCEDURE

#### **Check Software Version**

- 1. Turn the ignition ON.
- 2. Turn the audio system OFF.
- 3. Access the System Diagnostic Menu as follows:
  - a. Press and hold the **MENU** button.
  - b. Turn the **VOLUME** knob 40 or more clicks in either direction.

**NOTE:** The screen in Figure 2 should display.

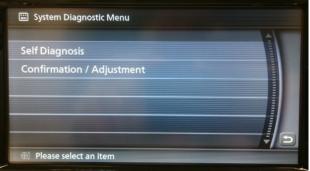

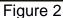

4. Select Confirmation / Adjustment.

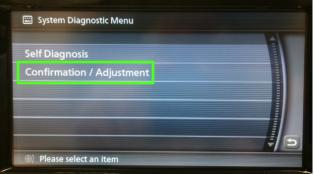

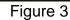

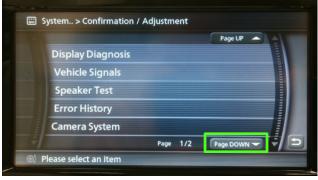

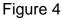

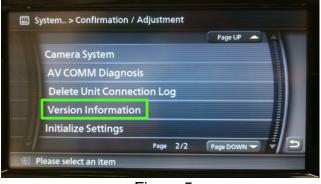

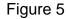

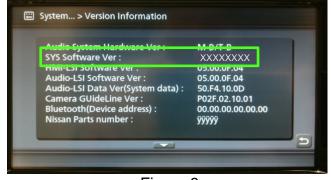

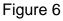

- 5. Select **Page DOWN**.
- 6. Select **Version Information**. Version information should display as shown in Figure 6.
  - If the SYS Software Version # is less than the numbers shown below, turn the ignition OFF and continue to step 7 on page 4.
  - If the SYS Software Version # is equal to or greater than the numbers shown below, no software update is needed. Go to ASIST for further diagnostic and repair information.
    - For 2018-2019 Sentra, Versa Note and Versa Sedan: 80856035
    - For 2020 Versa Sedan and 2018-2020 Kicks: 80851035
    - For 2018-2020 NV: 808**562**35
    - For 2018-2019 Frontier: 80856135

#### **ASIST Downloader Instructions**

#### **IMPORTANT:** Before starting, make sure:

- ASIST is connected to the Internet.
- ASIST has been synchronized (updated) to the current date.
- Insert special tool USB drive J-52727 into an ASIST station.
  HINT: Special tool USB drive J-52727 is the only one approved for use with this procedure.
- 8. Open ASIST.
- 9. Select **Specialty Tools**, and then select **Infotainment Software Updates**.

| SET Terrinal                 | and a many second                                                                                                    |                                           |
|------------------------------|----------------------------------------------------------------------------------------------------|-------------------------------------------|
| Dealer Code See              | Key Ho. Lest Spot                                                                                                    | 📃 🔀                                       |
|                              |                                                                                                    | English (US)-Standolone<br>Version 14.1.1 |
|                              | VIII: Ratifice VIII Clear Model: • Year. •                                                                                                |                                           |
|                              | What's liew Senice Nanual CDXG.U.T.Codes Sympton Dag. Senice 'Box's Dancalogs' Quality Actor Acc. Install Instructions' Quick Reference O | Whens Namuel 4                            |
| TECH LINE DB Search          |                                                                                                    | Featured NEWS                             |
| Latest TSBs                  |                                                                                                    |                                           |
| TSB Search                   |                                                                                                    |                                           |
| CONSULT-U (3)                |                                                                                                    |                                           |
| NATS & Revcode               | Specialty Tools                                                                                                    |                                           |
| Specialty Tools              | - opening reene                                                                                                    |                                           |
| HD Navi, Tools               |                                                                                                    |                                           |
| Enfotaiment Software Updates | Infotainment Software Updates                                                                                                    |                                           |
| Midtronits Update Help       |                                                                                                    |                                           |
| TECH LINE Support            |                                                                                                    |                                           |
| Tech Support Info            |                                                                                                    |                                           |
| Tech-Hate (8)                |                                                                                                    |                                           |
| Virtual Academy (8)          |                                                                                                    |                                           |
| ASIST Software Request 8     |                                                                                                    |                                           |
| ASIST Sepport                |                                                                                                    |                                           |
|                              |                                                                                                    |                                           |
|                              |                                                                                                    |                                           |
|                              |                                                                                                    |                                           |
|                              |                                                                                                    |                                           |
|                              |                                                                                                    |                                           |
|                              |                                                                                                    |                                           |

Figure 7

The following software update requires 2 update files (see **Table A** below).

- Update file #1 is the same for all MODELS.
- Update file #2 varies by MODEL and MODEL YEAR.

| MODEL       | MODEL YEAR | <b>UPDATE FILE #1</b> | <b>UPDATE FILE #2</b> |
|-------------|------------|-----------------------|-----------------------|
| Frontier    | 2018-2019  | LD001                 | LD005                 |
| Kicks       | 2018-2020  | LD001                 | LD003                 |
| Sentra      | 2018-2019  | LD001                 | LD002                 |
| NV          | 2018-2020  | LD001                 | LD004                 |
| Versa Note  | 2018-2019  | LD001                 | LD002                 |
| Versa Sedan | 2018-2019  | LD001                 | LD002                 |
|             | 2020       | LD001                 | LD003                 |

#### Table A

- 10. Select the check box next to the correct update software package (Figure 8).
  - Locate update file #1 (LD001) and update file #2 (see **Table A** above).
  - Only one (1) update will be loaded at a time, starting with update #1 (LD001).

**HINT:** Use the scroll bar, if needed, to find and select the correct update software package.

**NOTICE** To avoid damage to the vehicle, ensure the correct update software package is selected. Failure to select the correct update software package may result in needing to replace the AV control unit.

**IMPORTANT:** Replacement of an incorrectly updated AV control unit is not covered under warranty.

11. Use the drop-down menu and select the location of the USB drive that was inserted in step 7 on page 4.

**HINT:** The **Description** section in Figure 8 may be different than on your C-III plus screen.

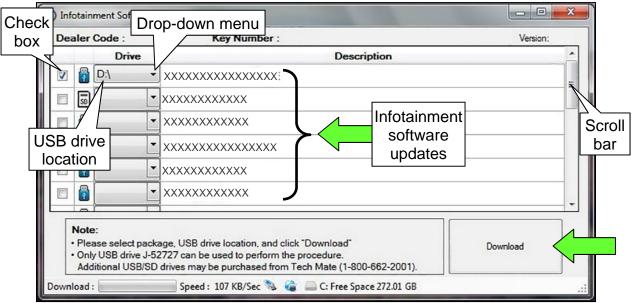

Figure 8

- 12. Select **Download**, and then wait for the download to complete (see Figure 9).
- 13. Select OK.

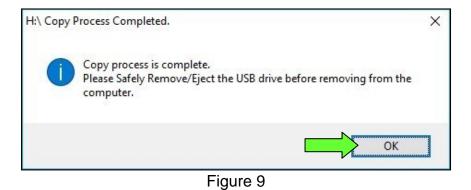

- 14. Once the transfer is complete, safely remove the USB drive from the ASIST station.
  - a. From the PC toolbar, select the Safely Remove Hardware icon.
    - > The icon is on the toolbar, or to be found after selecting the arrow.
  - b. Select the USB drive to be removed, and then remove the USB drive from the ASIST station.

**NOTICE** To avoid damage to the vehicle, follow the steps to safely remove the USB drive. If not followed, the USB drive may corrupt the update software.

• If you are not familiar with the process of safe USB drive removal, ask for assistance at your dealer.

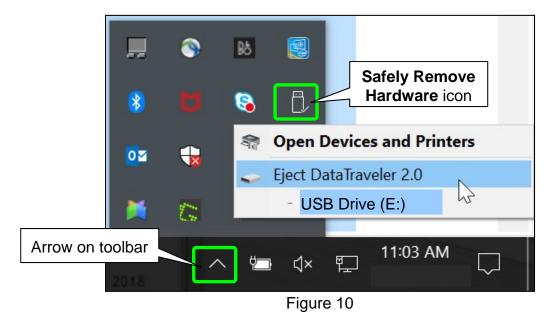

15. Close all ASIST Software Update screens.

#### Update AV Control Unit

HINT: The update requires one (1) USB drive and two (2) update files.

- 16. Turn ON the hazard warning lamps to prevent the BCM from going into battery saver mode.
- 17. Turn ON the ignition.
- 18. Turn ON the audio system.
- 19. Write down the radio settings.

| Presets | 1    | 2     | 3      | 4    | 5        | 6        |
|---------|------|-------|--------|------|----------|----------|
| AM      |      |       |        |      |          |          |
| FM 1    |      |       |        |      |          |          |
| FM 2    |      |       |        |      |          |          |
| Bass    | Treb | le Ba | alance | Fade | Speed Se | en. Vol. |

- 20. Turn OFF the audio system.
- 21. Insert the special tool USB drive J-52727 into the USB media port (Figure 11).

**NOTICE** Do not insert the USB drive into a charging port (Figure 12). If used, the update software and/or USB drive may become damaged. Only insert the USB drive in a USB media port.

**HINT:** Charging ports are marked in the vehicle with a "lightning bolt" symbol.

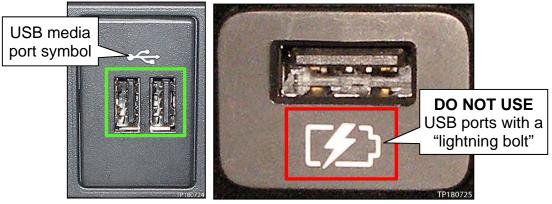

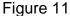

22. Select **Yes** to begin the reprogramming process.

**HINT:** Reprogramming will take about 5-10 minutes.

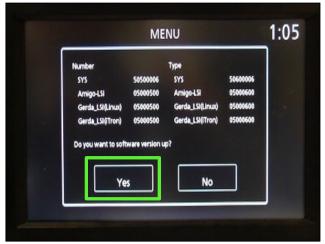

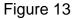

#### HINT:

- Reprogramming is not complete until the audio unit reboots and returns to the main MENU screen (Figure 14).
- If the screen turns OFF (blank black screen), and remains OFF for longer than one (1) minute, press the volume knob (power button) or turn the screen back ON before proceeding to step 23.

**NOTICE** To prevent damage to the AV control unit, do NOT remove the USB drive unless the audio unit has rebooted and the main MENU screen, as shown in Figure 14, is displayed.

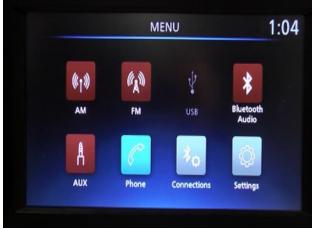

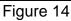

- 23. Remove the USB drive.
- 24. Repeat step 7 through step 15 (page 4 through page 6), to load the second update file (see Table A for **UPDATE FILE #2**) onto special tool USB drive J-52727.
- 25. Repeat step 16 through step 23 (page 7 through page 8) to apply the second update file to the vehicle.

- 26. Perform audio unit initialization.
  - a. Press and hold the **Menu** button.
  - b. Press and hold the Audio button.
  - c. Press the **Seek right** button three (3) times.

**HINT:** A screen similar to the one in Figure 15 will appear.

- d. Select the **Next** button at the bottom right side of the screen.
- e. On the second page of the menu screen, press **Factory Cold Start** (screen not shown).
- f. Select **Yes** on the confirmation screen shown in Figure 16.

**HINT:** Initialization is complete after the audio unit reboots.

- 27. Turn OFF the hazard warning lights.
- 28. Restore the radio presets and clock setting.
- 29. Instruct the customer to go into their Bluetooth® phone settings and perform the steps below.
  - Delete/erase the car from the phone's Bluetooth® menu for the current pairing of the phone and the vehicle.
  - Re-pair the phone to the vehicle.
    - > If this is not performed, the phone may no longer connect with the vehicle.

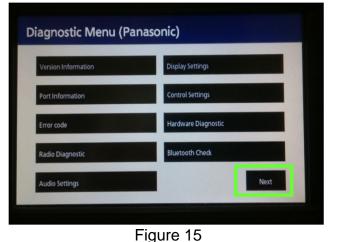

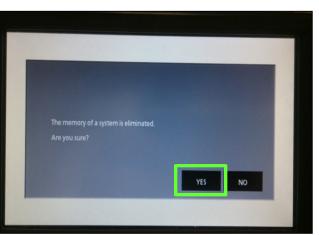

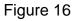

# **CLAIMS INFORMATION**

# Submit a Primary Operation (PO) type line claim using the following claims coding:

| DESCRIPTION                                             | OP CODE | SYM | DIA | FRT |
|---------------------------------------------------------|---------|-----|-----|-----|
| Check for update                                        | QX41AA  | ZE  | 32  | 0.2 |
| Check for update & perform AV control unit<br>reprogram | QX42AA  |     |     | 0.4 |

# AMENDMENT HISTORY

| PUBLISHED DATE | REFERENCE  | DESCRIPTION                                                   |
|----------------|------------|---------------------------------------------------------------|
| March 9, 2020  | NTB20-016  | Original bulletin published                                   |
| May 18, 2020   | NTB20-016a | APPLIED VEHICLES updated and minor<br>changes made throughout |